## 教师端补退选审核相关操作说明

## 补退选申请流程:

学生在选课页面针对具体课堂提交补退选申请后,等待任课教师审核。若任 课老师在系统中审核通过,则申请成功,否则申请失败。申请成功后,学生的选 课页面【所有已选课程及开课情况】列表中,申请补选课堂的"是否选上"状态 变为"是",申请退选课堂会从已选课程列表中删除。

教师在【日常教务管理】 —【信息查询】 — 【教师课表及任务查询】 —【 补/ 退选审核修改】页面设置审核类型。本次补选审核方式改为默认同意, 即在 课程余量内申请的学生默认自动审核通过;申请退选审核方式默认手动审核,即逐 条同意后学生才能退选通过。

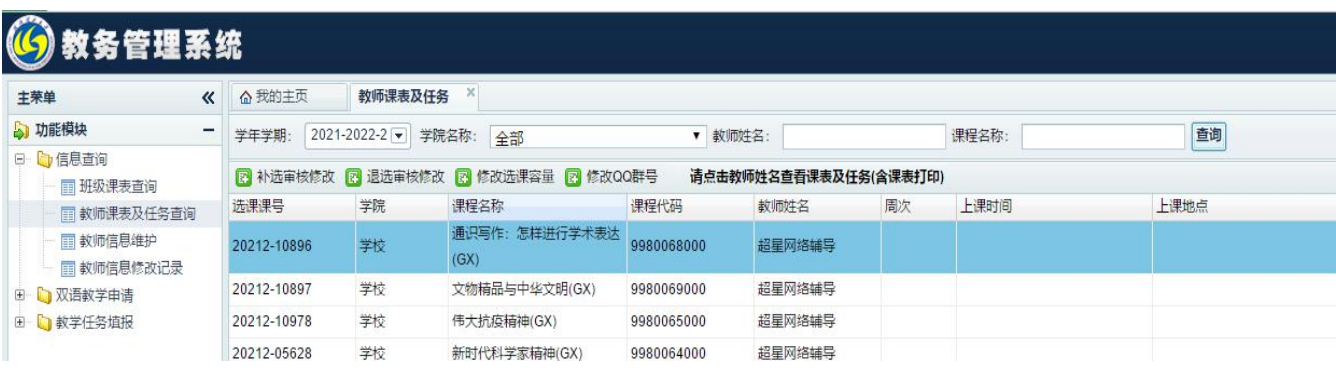

补/退选审核修改以下拉框的模式进行,内有【默认同意】、【手动选择】、 【默认不同意】三个选项。【默认同意】表示学生所有的补选都默认预通过; 【默 认不同意】表示学生的补选申请都默认预拒绝;【手动选择】表示学生的补选申请 需要在学分制选课系统中逐条审核。

教师端所有审核操作将在当天 24 点由教务系统统一确认,无论手动还是默认 的审核结果,在系统确认之前教师都可以修改审核结果。部分特殊课程(如《形势与 政策》、《心理健康教育》等), 系统【默认同意】,不支持修改审核状态。

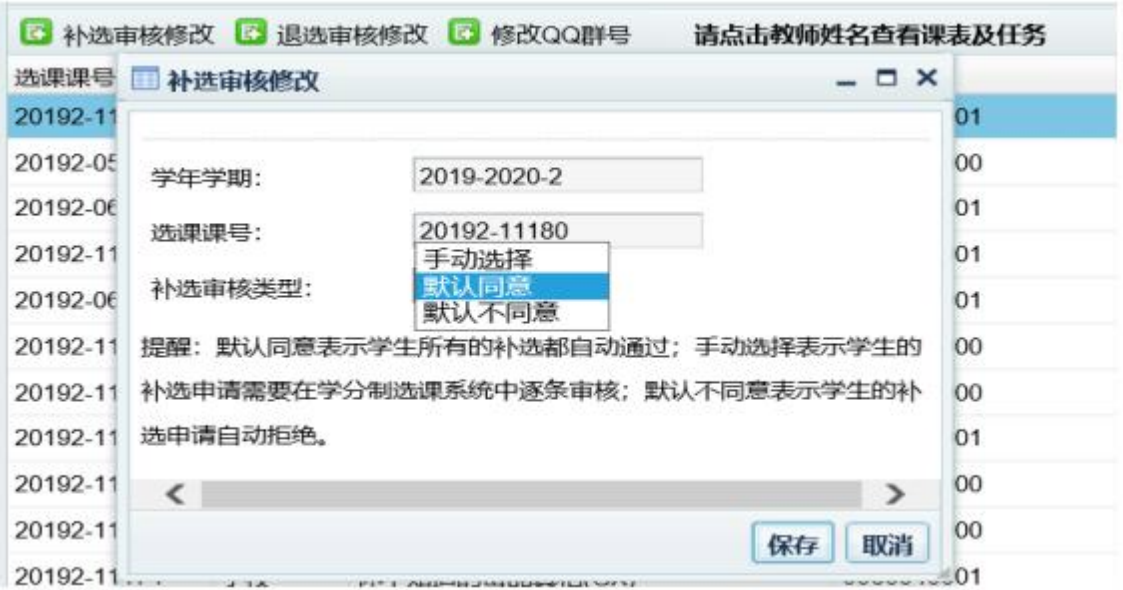

## 教师选择【手动选择】的,在【学分制选课系统】 - 【学生选课名单查询 】 页面对学生提交的补退选申请进行审核,具体操作如下:

1.登录学分制选课系统,进入学生选课名单查询页面;

2.选择课程名称,查看选课名单;

3. 在名单列表中,选课状态为"退选待审核"的学生均为已提交退选申请的 学生,点"申请理由"栏中红色字样"杳看详情理由"即可杳看学生申请理由。 勾选(可以多选)需要审核的学生,然后点击列表上方的【退选审核】按钮,根 据系统提示进行操作即可。

4.在名单列表中, 选课状态为"补选待审核"的学生均为已提交补选申请的 学生, 点"申请理由"栏中红色字样"查看详情理由"即可查看学生申请 理由。 勾选(可以多选)需要审核的学生,然后点击列表上方的【补选审核】按钮,根 据系统提示进行操作即可。

5. 建议先审核退选申请,腾出课堂位置,再审核补选申请。<br>补退选工作结束后,审核模式设置为"手动选择"的教学任务,教师未审 核的申请均会认定为审核不通过。若任课老师在选课期间修改审核类型,需要先 处理完之前的待审核申请,对审核类型所做的修改不对已经提交的申请发生作用。